# Dell P2715Q/P2415Q User's Guide

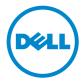

Model: P2715Q/P2415Q Regulatory model: P2715Qt/P2415Qb

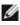

**NOTE:** A NOTE indicates important information that helps you make better use of your computer.

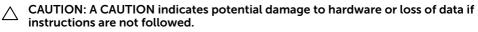

MARNING: A WARNING indicates a potential for property damage, personal injury, or death.

Copyright © 2014-2015 Dell Inc. All rights reserved. This product is protected by U.S. and international copyright and intellectual property laws. Dell<sup>™</sup> and the Dell logo are trademarks of Dell Inc. in the United States and/or other jurisdictions.

All other marks and names mentioned herein may be trademarks of their respective companies.

# Contents

| About Your Monitor 5                                   |
|--------------------------------------------------------|
| Package Contents                                       |
| Product Features                                       |
| Identifying Parts and Controls                         |
| Monitor Specifications                                 |
| Plug-and-Play                                          |
| LCD Monitor Quality and Pixel Policy                   |
| Setting Up the Monitor                                 |
| Attaching the Stand                                    |
| Connecting Your Monitor                                |
| Organizing Your Cables                                 |
| Attaching the Cable Cover                              |
| Removing the Monitor Stand                             |
| Removing the Cable Cover                               |
| Wall Mounting (Optional)                               |
| Operating the Monitor                                  |
| Turning on the Monitor                                 |
| Using the Front Panel Controls                         |
| Using the On-Screen Display (OSD) Menu                 |
| Using the Tilt, Swivel, and Vertical Extension         |
| Adjusting the Rotation Display Settings of Your System |

| Troub | leshooting                                                  | 5 |
|-------|-------------------------------------------------------------|---|
|       | Self-Test                                                   | 5 |
|       | Built-in Diagnostics                                        | ł |
|       | Common Problems                                             | 5 |
|       | Product Specific Problems                                   | 7 |
|       | Mobile High-Definition Link (MHL) Specific Problems 48      | 3 |
| Apper | ndix                                                        | ) |
|       | Safety Instructions                                         | ) |
|       | FCC Notices (U.S. only) and Other Regulatory Information 49 | ) |
|       | Contacting Dell                                             | ) |
|       | Setting Up Your Monitor 50                                  | ) |
|       | Maintenance Guidelines                                      | L |

# **About Your Monitor**

# **Package Contents**

Your monitor ships with the components shown below. Make sure that you have received all the components and contact Dell if something is missing.

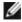

**NOTE:** Some items may be optional and may not ship with your monitor. Some features or media may not be available in certain countries.

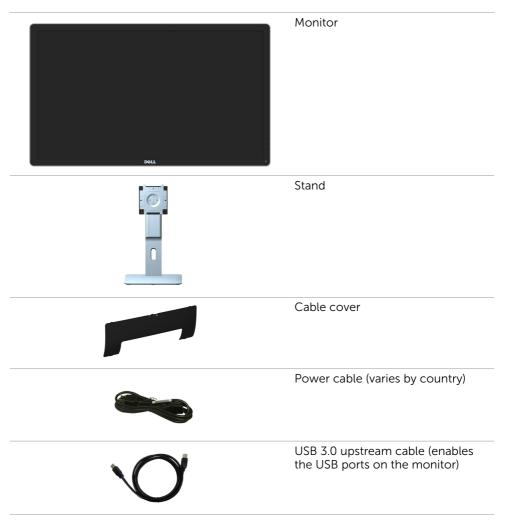

DP cable (mDP to DP)

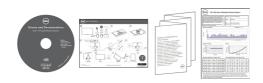

- Drivers and documentation media
- Quick Setup Guide
- Safety and Regulatory Information
- Factory Calibration Report

# **Product Features**

The **Dell P2715Q/P2415Q** flat panel monitor has an active matrix, thin-film transistor (TFT), liquid crystal display (LCD), and light emitting diode (LED) backlight. The monitor features include:

- **P2715Q:** 68.47 cm (27-inch) viewable area display (measured diagonally). 3840 x 2160 resolution with full-screen support for lower resolutions.
- **P2415Q:** 60.47 cm (23.80-inch) viewable area display (measured diagonally). 3840 x 2160 resolution with full-screen support for lower resolutions.
- Wide viewing angle to allow viewing from a sitting or standing position, or while moving from side-to-side.
- Tilt, swivel, vertical extension, and rotate adjustment capabilities.
- Extensive digital connectivity with DP, HDMI (MHL), and USB 3.0.
- Removable stand and video electronics standards association (VESA) 100 mm mounting holes for flexible mounting solutions.
- Plug and play capable.
- On-screen display (OSD) adjustments for easy setup and screen optimization.
- Software and documentation media includes an information file (INF), Image-color matching file (ICM), and product documentation.
- Dell display manager software (available on the disc shipped with the monitor).
- Energy saver feature for energy star compliance.
- Security-lock slot.
- Stand lock.
- Capability of switching from wide aspect to standard aspect ratio while maintaining image quality.
- EPEAT Gold rating.
- BFR/PVC- reduced.
- TCO-certified displays.
- Arsenic-free glass and mercury-free for the panel only.
- 0.5 W standby power when in the sleep mode.
- Energy gauge shows the energy level being consumed by the monitor in real time.

# **Identifying Parts and Controls**

## Front view

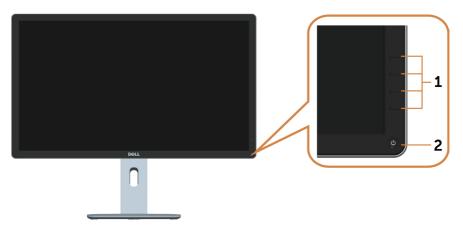

| Label | Description      |
|-------|------------------|
| 1     | Euroction buttor |

|  | 1 | Function buttons | For more information, se | e Operating the Monitor) |
|--|---|------------------|--------------------------|--------------------------|
|--|---|------------------|--------------------------|--------------------------|

2 Power on/off button (with LED indicator)

## **Back View**

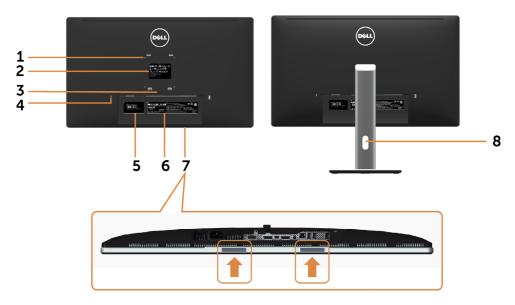

| Label | Description                                                              | Use                                                                                                    |
|-------|--------------------------------------------------------------------------|----------------------------------------------------------------------------------------------------|
| 1     | VESA mounting holes<br>(100 mm x 100 mm - behind<br>attached VESA cover) | Wall mount monitor using<br>VESA-compatible wall mount kit<br>(100 mm x 100 mm).                                                                          |
| 2     | Regulatory label                                                         | Lists the regulatory approvals.                                                                                                    |
| 3     | Stand-release button                                                     | Release stand from monitor.                                                                                                    |
| 4     | Security-lock slot                                                       | Secures monitor with security lock (sold separately).                                                                                                    |
| 5     | Service Tag label ( <b>P2715Q</b> only)                                  | Refer to this label if you need to contact<br>Dell for technical support.                                                                                 |
| 6     | Barcode, serial number label                                             | Refer to this label if you need to contact<br>Dell for technical support.<br><b>NOTE: P2415Q</b> have service tag printing<br>for EMEA only.              |
| 7     | Dell soundbar mounting slots                                             | Attaches the optional Dell soundbar.<br><b>NOTE:</b> Please remove the plastic strip<br>covering the mounting slots before<br>affixing the Dell Soundbar. |
| 8     | Cable-management slot                                                    | Use to organize cables by placing them through the slot.                                                                                                  |
|       |                                                                          |                                                                                                    |

## **Bottom View**

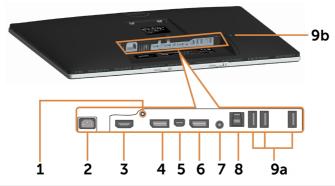

| Label     | Description              | Use                                                                                                    |
|-----------|--------------------------|----------------------------------------------------------------------------------------------------|
| 1         | Stand lock               | Lock the stand to the monitor using a M3 x 6 mm screw (screw not included).                                                                                                    |
| 2         | AC power connector       | To connect the monitor power cable.                                                                                                    |
| 3         | HDMI (MHL) port          | Connect your computer with HDMI cable or MHL devices with MHL cable (optional).                                                                                                    |
| 4         | DP connector (in)        | Connect your computer with DP cable.                                                                                                    |
| 5         | mDP connector (in)       | Connect your computer with mDP to DP cable.                                                                                                    |
| 6         | DP connector (out)       | DP output for MST (multi-stream transport)<br>capable monitor. DP 1.1 monitor can only be<br>connected as the last monitor in the MST chain.<br>To enable MST, refer to instruction on section<br>"Connecting the Monitor for DP MST Function". |
| 7         | Audio line-out port      | Connect speakers to playback audio coming<br>through HDMI or DP audio channels.<br>Only supports 2-channel audio.<br><b>NOTE:</b> The audio line-out port does not support<br>headphones.                                                       |
| 8         | USB upstream port        | Connect the USB cable to your computer and the monitor to enable the USB ports on the monitor.                                                                                                    |
| 9a,<br>9b | USB downstream ports (4) | Connect USB devices.<br><b>NOTE:</b> You must connect the USB upstream<br>cable to the monitor and your computer to be<br>able to use these ports.                                                                                              |

# **Monitor Specifications**

| Model             | P2715Q                                                | P2415Q                                                |
|-------------------|-------------------------------------------------------|-------------------------------------------------------|
| Screen type       | Active matrix - TFT LCD                               | Active matrix - TFT LCD                               |
| Panel type        | In-plane switching (IPS)                              | In-plane switching (IPS)                              |
| Viewable image:   |                                                       |                                                       |
| Diagonal          | 68.47 cm (27 inches)                                  | 60.47 cm (23.80 inches)                               |
| Active Area:      |                                                       |                                                       |
| Horizontal        | 596.74 mm (23.49 inches)                              | 527.04 mm (20.75 inches)                              |
| Vertical          | 335.66 mm (13.21 inches)                              | 296.46 mm (11.67 inches)                              |
| Area              | 200301.75 mm <sup>2</sup> (310.47 inch <sup>2</sup> ) | 156246.27 mm <sup>2</sup> (242.18 inch <sup>2</sup> ) |
| Pixel pitch       | 0.1554 mm x 0.1554 mm                                 | 0.13725 mm x 0.13725 mm                               |
| Viewing angle:    |                                                       |                                                       |
| Horizontal        | 178° (typical)                                        | 178° (typical)                                        |
| Vertical          | 178° (typical)                                        | 178° (typical)                                        |
| Luminance output  | 350 cd/m <sup>2</sup> (typical)                       | 300 cd/m <sup>2</sup> (typical)                       |
| Contrast ratio    | 1000 to 1 (typical)                                   | 1000 to 1 (typical)                                   |
|                   | 2,000,000 to 1 (mega dynamic contrast on)             | 2,000,000 to 1 (mega dynamic contrast on)             |
| Faceplate coating | Anti-glare treatment of the front polarizer (3H)      | Anti-glare treatment of the front polarizer (3H)      |
| Backlight         | LED edgelight system                                  | LED edgelight system                                  |
| Response time     | 8.6 ms (typical), 6ms (fast mode)                     | 8 ms (typical), 6 ms (fast mode)                      |
| Color depth       | 1.07 Billion colors                                   | 1.07 Billion colors                                   |
| Color gamut*      | 99% sRGB                                              | 99% sRGB                                              |

## **Flat Panel Specifications**

\* **P2715Q:** Color gamut (typical) is based on CIE1976 (103.961%) and CIE1931 (77.6%) test standards.

**P2415Q:** Color gamut (typical) is based on CIE1976 (102.28%) and CIE1931 (82.09%) test standards.

## **Resolution Specifications**

| Horizontal scan range                                    | 31 kHz to 140 kHz (automatic)                            |
|----------------------------------------------------------|----------------------------------------------------------|
| Vertical scan range                                      | 29 Hz to 76 Hz (automatic)                               |
| Maximum preset resolution                                | 3840 x 2160 at 60 Hz                                     |
| Video display capabilities<br>(DP & HDMI & MHL playback) | 480i, 480p, 576i, 576p, 720p, 1080i, 1080p , QHD,<br>UHD |

## **Preset Display Modes**

| Display Mode      | Horizontal<br>Frequency<br>(kHz) | Vertical<br>Frequency (Hz) | Pixel Clock<br>(MHz) | Sync Polarity<br>(Horizontal/<br>Vertical) |
|-------------------|----------------------------------|----------------------------|----------------------|--------------------------------------------|
| VESA, 720 x 400   | 31.5                             | 70.0                       | 28.3                 | -/+                                        |
| VESA, 640 x 480   | 31.5                             | 60.0                       | 25.2                 | -/-                                        |
| VESA, 640 x 480   | 37.5                             | 75.0                       | 31.5                 | -/-                                        |
| VESA, 800 x 600   | 37.9                             | 60.0                       | 40.0                 | +/+                                        |
| VESA, 800 x 600   | 46.9                             | 75.0                       | 49.5                 | +/+                                        |
| VESA, 1024 x 768  | 48.4                             | 60.0                       | 65.0                 | -/-                                        |
| VESA, 1024 x 768  | 60.0                             | 75.0                       | 78.8                 | +/+                                        |
| VESA, 1280 x 1024 | 64.0                             | 60.0                       | 108.0                | +/+                                        |
| VESA, 1280 x 1024 | 80.0                             | 75.0                       | 135.0                | +/+                                        |
| VESA, 1152 x 864  | 67.5                             | 75.0                       | 108.0                | +/+                                        |
| VESA, 1600 x 900  | 60.0                             | 60.0                       | 108.0                | +/+                                        |
| VESA, 1920 x 1080 | 67.5                             | 60.0                       | 148.5                | +/+                                        |
| VESA, 2560 x 1440 | 88.8                             | 60.0                       | 241.5                | +/-                                        |
| VESA, 3840 x 2160 | 65.7                             | 30.0                       | 262.75               | +/-                                        |
| VESA, 3840 x 2160 | 133.3                            | 60.0                       | 533.25               | +/-                                        |
|                   |                                  |                            |                      |                                            |

## MHL Source Display Modes

| Display Mode      | Frequency (Hz) |
|-------------------|----------------|
| 640 x 480p        | 60             |
| 720 x 480p        | 60             |
| 720 x 576p        | 50             |
| 1280 x 720p       | 60             |
| 1280 x 720p       | 50             |
| 1920 x 1080i      | 60             |
| 1920 x 1080i      | 50             |
| 1920 x 1080p      | 30             |
| 720 (1440) x 480i | 60             |
| 720 (1440) x 576i | 50             |
|                   |                |

## **Electrical Specifications**

| Video input signals                  | <ul> <li>Digital video signal for each differential line.</li> <li>Per differential line at 100 ohm impedance.</li> <li>DP/HDMI/MHL signal input support</li> </ul> |
|--------------------------------------|----------------------------------------------------------------------------------------------------|
| Input voltage/ frequency/<br>current | 100-240 VAC / 50 or 60 Hz <u>+</u> 3 Hz / 1.8 A (maximum)                                                                                                    |
| Inrush current                       | 120 V: 30 A (Max.)                                                                                                    |
|                                      | 240 V: 60 A (Max.)                                                                                                    |

# **Physical Characteristics**

| Model                          | P2715Q                                                                                                    | P2415Q                                                                                                    |
|--------------------------------|----------------------------------------------------------------------------------------------------|----------------------------------------------------------------------------------------------------|
| Connector type                 | <ul> <li>DP connector (include DP in and DP out)</li> <li>mDP</li> <li>HDMI (MHL)</li> <li>Audio line-out</li> <li>USB 3.0</li> </ul> | <ul> <li>DP connector (include DP in and DP out)</li> <li>mDP</li> <li>HDMI (MHL)</li> <li>Audio line-out</li> <li>USB 3.0</li> </ul> |
| Signal cable type              | <ul> <li>mDP to DP 1.8 M cable.</li> <li>USB 3.0 1.8 M cable.</li> </ul>                                                              | <ul> <li>mDP to DP 1.8 M cable.</li> <li>USB 3.0 1.8 M cable.</li> </ul>                                                              |
| Dimensions (with stand):       |                                                                                                    |                                                                                                    |
| Height (extended)              | 538.86 mm (21.22 inches)                                                                                                    | 499.53 mm (19.67 inches)                                                                                                    |
| Height (compressed)            | 423.86 mm (16.69 inches)                                                                                                    | 369.53 mm (14.55 inches)                                                                                                    |
| Width                          | 640.74 mm (25.23 inches)                                                                                                    | 566.64 mm (22.31 inches)                                                                                                    |
| Depth                          | 203.86 mm (8.03 inches)                                                                                                    | 205 mm (8.07 inches)                                                                                                    |
| Dimensions (without stand):    |                                                                                                    |                                                                                                    |
| Height                         | 379.66 mm (14.95 inches)                                                                                                    | 336.06mm (13.23 inches)                                                                                                    |
| Width                          | 640.74 mm (25.23 inches)                                                                                                    | 566.64 mm (22.31 inches)                                                                                                    |
| Depth                          | 51.50 mm (2.03 inches)                                                                                                    | 46.93 mm (1.85 inches)                                                                                                    |
| Stand dimensions:              |                                                                                                    |                                                                                                    |
| Height (extended)              | 417.31 mm (16.41 inches)                                                                                                    | 400.50 mm (15.77 inches)                                                                                                    |
| Height (compressed)            | 302.31 mm (11.90 inches)                                                                                                    | 270.50 mm (10.65 inches)                                                                                                    |
| Width                          | 245 mm (9.65 inches)                                                                                                    | 245 mm (9.65 inches)                                                                                                    |
| Depth                          | 203.86 mm (8.03 inches)                                                                                                    | 205 mm (8.07 inches)                                                                                                    |
| Weight:                        |                                                                                                    |                                                                                                    |
| With packaging                 | 10.66 kg (23.50 lb)                                                                                                    | 8.68 kg (19.14 lb)                                                                                                    |
| With stand assembly and cables | 7.53 kg (16.60 lb)                                                                                                    | 5.68 kg (12.52 lb)                                                                                                    |

| Without stand assembly<br>(for wall mount or VESA<br>mount considerations -<br>no cables) | 5.03 kg (11.10 lb) | 3.34 kg (7.36 lb) |
|-------------------------------------------------------------------------------------------|--------------------|-------------------|
| Stand assembly                                                                            | 2.15 kg (4.74 lb)  | 2.06 kg (4.54 lb) |
| Front frame gloss                                                                         | 5% (maximum)       | 5% (maximum)      |

## **Environmental Characteristics**

| Model               | P2715Q                                                 | P2415Q                                                 |
|---------------------|--------------------------------------------------------|--------------------------------------------------------|
| Temperature:        |                                                        |                                                        |
| Operating           | 0°C to 35°C (32°F to 95°F)                             | 0°C to 35°C (32°F to 95°F)                             |
| Non-operating       | -20°C to 60°C (-4°F to 140°F)                          | -20°C to 60°C (-4°F to 140°F)                          |
| Humidity:           |                                                        |                                                        |
| Operating           | 10% to 80% (non-condensing)                            | 10% to 80% (non-condensing)                            |
| Non-operating       | 5% to 90% (non-condensing)                             | 5% to 90% (non-condensing)                             |
| Altitude:           |                                                        |                                                        |
| Operating           | 5,000 m (16,404 ft) (maximum)                          | 5,000 m (16,404 ft) (maximum)                          |
| Non-operating       | 12,192 m (40,000 ft) (maximum)                         | 12,192 m (40,000 ft) (maximum)                         |
| Thermal dissipation | 324.15 BTU/hour (maximum)<br>170.61 BTU/hour (typical) | 307.09 BTU/hour (maximum)<br>153.55 BTU/hour (typical) |

## **Power Management Modes**

If you have VESA's DPM-compliant video card or software installed in your PC, the monitor can automatically reduce its power consumption when not in use. This is referred to as power save mode\*. If the computer detects input from the keyboard, mouse, or other input devices, the monitor automatically resumes functioning. The following table shows the power consumption and signaling of this automatic power saving feature.

#### P2715Q

| VESA<br>Modes      | Horizontal<br>Sync | Vertical<br>Sync | Video  | Power Indicator            | Power Consumption                  |
|--------------------|--------------------|------------------|--------|----------------------------|------------------------------------|
| Normal operation   | Active             | Active           | Active | White                      | 95 W (maximum)**<br>50 W (typical) |
| Active-off<br>mode | Inactive           | Inactive         | Off    | White<br>(blinking slowly) | Less than 0.5 W                    |
| Switch off         | -                  | _                | -      | Off                        | Less than 0.5 W                    |

#### P2415O

| VESA<br>Modes      | Horizontal<br>Sync | Vertical<br>Sync | Video  | Power Indicator            | Power Consumption                  |
|--------------------|--------------------|------------------|--------|----------------------------|------------------------------------|
| Normal operation   | Active             | Active           | Active | White                      | 90 W (maximum)**<br>45 W (typical) |
| Active-off<br>mode | Inactive           | Inactive         | Off    | White<br>(blinking slowly) | Less than 0.5 W                    |
| Switch off         | -                  | -                | -      | Off                        | Less than 0.5 W                    |

The OSD operates only in the normal operation mode. If you press any button in the active-off mode, one of the following message is displayed:

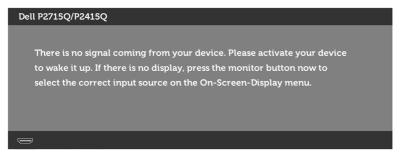

- \*Zero power consumption in OFF mode can only be achieved by disconnecting the AC mains cable from the monitor.
- \*\*Maximum power consumption with maximum luminance.

Activate the computer and the monitor to gain access to the OSD.

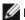

**NOTE:** This monitor is **ENERGY STAR** - compliant.

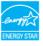

## **Pin Assignments**

### DP connector (in)

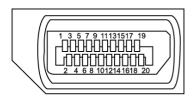

| Pin number | 20-pin side of the connected signal cable |
|------------|-------------------------------------------|
| 1          | ML3(n)                                    |
| 2          | GND                                       |
| 3          | ML3(p)                                    |
| 4          | ML2(n)                                    |
| 5          | GND                                       |
| 6          | ML2(p)                                    |
| 7          | ML1(u)                                    |
| 8          | GND                                       |
| 9          | ML1(p)                                    |
| 10         | MLO(n)                                    |
| 11         | GND                                       |
| 12         | MLO(p)                                    |
| 13         | CONFIG1                                   |
| 14         | CONFIG2                                   |
| 15         | AUX CH (p)                                |
| 16         | GND                                       |
| 17         | AUX CH (n)                                |
| 18         | Hot Plug Detect                           |
| 19         | Return                                    |
| 20         | DP_PWR                                    |

### DP connector (out)

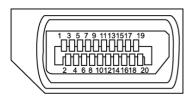

| Pin number | 20-pin side of the connected signal cable |
|------------|-------------------------------------------|
| 1          | ML0(p)                                    |
| 2          | GND                                       |
| 3          | ML0(n)                                    |
| 4          | ML1(p)                                    |
| 5          | GND                                       |
| 6          | ML1(n)                                    |
| 7          | ML2(p)                                    |
| 8          | GND                                       |
| 9          | ML2(n)                                    |
| 10         | ML3(p)                                    |
| 11         | GND                                       |
| 12         | ML3(n)                                    |
| 13         | CONFIG1                                   |
| 14         | CONFIG2                                   |
| 15         | AUX CH(p)                                 |
| 16         | GND                                       |
| 17         | AUX CH(n)                                 |
| 18         | Hot Plug Detect                           |
| 19         | Return                                    |
| 20         | DP_PWR                                    |
|            |                                           |

#### mDP connector

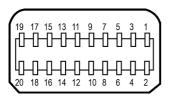

| Pin number | 20-pin side of the connected signal cable |
|------------|-------------------------------------------|
| 1          | GND                                       |
| 2          | Hot Plug Detect                           |
| 3          | ML3 (n)                                   |
| 4          | CONFIG1                                   |
| 5          | ML3 (n)                                   |
| 6          | CONFIG2                                   |
| 7          | GND                                       |
| 8          | GND                                       |
| 9          | ML2 (n)                                   |
| 10         | MLO (p)                                   |
| 11         | ML2 (p)                                   |
| 12         | MLO (p)                                   |
| 13         | GND                                       |
| 14         | GND                                       |
| 15         | ML1 (n)                                   |
| 16         | AUX (p)                                   |
| 17         | ML1 (p)                                   |
| 18         | AUX (n)                                   |
| 19         | GND                                       |
| 20         | DP_PWR                                    |
|            |                                           |

#### **HDMI** connector

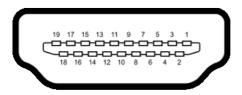

| Pin number | 19-pin side of the connected signal cable |
|------------|-------------------------------------------|
| 1          | TMDS DATA 2+                              |
| 2          | TMDS DATA 2 SHIELD                        |
| 3          | TMDS DATA 2-                              |
| 4          | TMDS DATA 1+                              |
| 5          | TMDS DATA 1 SHIELD                        |
| 6          | TMDS DATA 1-                              |
| 7          | TMDS DATA 0+                              |
| 8          | TMDS DATA 0 SHIELD                        |
| 9          | TMDS DATA 0-                              |
| 10         | TMDS CLOCK+                               |
| 11         | TMDS CLOCK SHIELD                         |
| 12         | TMDS CLOCK-                               |
| 13         | CEC                                       |
| 14         | Reserved (N.C. on device)                 |
| 15         | DDC CLOCK (SCL)                           |
| 16         | DDC DATA (SDA)                            |
| 17         | DDC/CEC Ground                            |
| 18         | +5 V POWER                                |
| 19         | HOT PLUG DETECT                           |

#### MHL connector

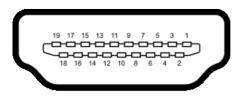

| Pin number | 19-pin side of the connected signal cable |
|------------|-------------------------------------------|
| 1          | N/C                                       |
| 2          | CD_SENSE                                  |
| 3          | N/C                                       |
| 4          | N/C                                       |
| 5          | TMDS_GND                                  |
| 6          | N/C                                       |
| 7          | MHL+                                      |
| 8          | MHL_Shield                                |
| 9          | MHL-                                      |
| 10         | N/C                                       |
| 11         | TMDS_GND                                  |
| 12         | N/C                                       |
| 13         | N/C                                       |
| 14         | N/C                                       |
| 15         | CD_PULLUP                                 |
| 16         | N/C                                       |
| 17         | VBUS_CBUS_GND                             |
| 18         | VBUS                                      |
| 19         | CBUS                                      |
| 2Shell     | Shield                                    |

#### **Universal Serial Bus (USB)**

This section gives you information about the USB ports available on your monitor.

Your computer has the following USB ports:

- One USB 3.0 upstream port
- Four USB 3.0 downstream ports

**NOTE:** The monitor's USB ports work only when the monitor is on or in the power save mode. If you turn off the monitor and then turn it on, the attached peripherals may take a few seconds to resume normal functionality.

| Transfer speed | Data rate | Power consumption       |
|----------------|-----------|-------------------------|
| SuperSpeed     | 5 Gbps    | 4.5 W (Max., each port) |
| Hi-Speed       | 480 Mbps  | 2.5 W (Max., each port) |
| Full speed     | 12 Mbps   | 2.5 W (Max., each port) |

### **USB upstream port**

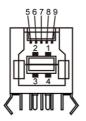

#### **USB** downstream port

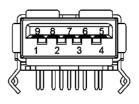

| Pin number | Signal name |
|------------|-------------|
| 1          | VBUS        |
| 2          | D-          |
| 3          | D+          |
| 4          | GND         |
| 5          | StdB_SSTX-  |
| 6          | StdB_SSTX+  |
| 7          | GND_DRAIN   |
| 8          | StdB_SSRX-  |
| 9          | StdB_SSRX+  |
| Shell      | Shield      |
|            |             |

| Pin number | Signal name |
|------------|-------------|
| 1          | VBUS        |
| 2          | D-          |
| 3          | D+          |
| 4          | GND         |
| 5          | StdA_SSRX-  |
| 6          | StdA_SSRX+  |
| 7          | GND_DRAIN   |
| 8          | StdA_SSTX-  |
| 9          | StdA_SSTX+  |
| Shell      | Shield      |
|            |             |

# **Plug-and-Play**

You can install the monitor in any Plug-and-Play-compatible system. The monitor automatically provides the computer system with its extended display identification data (EDID) using display data channel (DDC) protocols so the computer can configure itself and optimize the monitor settings. Most monitor installations are automatic; you can select different settings if desired. For more information about changing the monitor settings, see Operating the Monitor.

# LCD Monitor Quality and Pixel Policy

During the LCD monitor manufacturing process, it is not uncommon for one or more pixels to become fixed in an unchanging state which are hard to see and do not affect the display quality or usability. For more information on LCD Monitor Pixel Policy, see Dell support site at: http://www.dell.com/support/monitors.

# Attaching the Stand

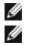

**NOTE:** The stand is detached from monitor when it is shipped from the factory.

**NOTE:** The procedure below is applicable for the default stand. If you purchased any other stand, see the documentation shipped with the stand to set it up.

CAUTION: Place monitor of a flat, clean, and soft surface to avoid scratching the display panel.

To attach the monitor stand:

- 1 Place the monitor on a flat surface
- 2 Insert the two tabs on the upper part of the stand in the slots on the back of the monitor.
- **3** Press the stand down till it snaps into place.

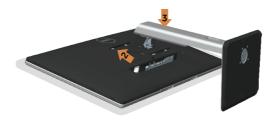

# **Connecting Your Monitor**

### M WARNING: Before you begin any of the procedures in this section, follow the Safety Instructions.

To connect your monitor to the computer:

- **1** Turn off your computer.
- 2 Connect the mDP-DP/HDMI/USB cable from your monitor to the computer.
- **3** Switch on your monitor.
- **4** Select the correct input source at Monitor OSD Menu and turn on your computer.

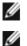

**NOTE:** To enable 3840x2160@60, ensure the graphics card of the DP source is DP 1.2 certified.

**NOTE:** P2x15O default setting is DP 1.2. DP 1.1 Graphic card may not display normally. Please refer to "product specific problems - No image when using DP connection to the PC" to change default setting.

## Connecting the DP (or mDP) cable

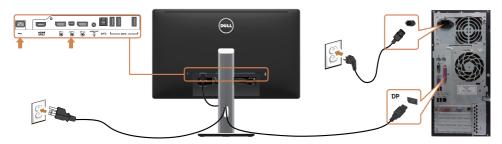

**NOTE:** Default is DP port. Select input source on monitor to switch to mDP.

# Connecting the HDMI cable(Optional)

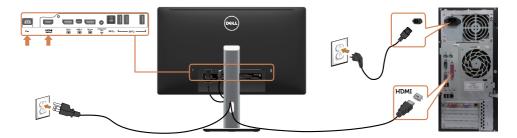

## Connecting the USB cable

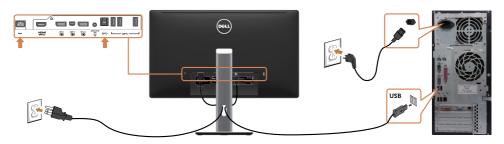

# Connecting the Monitor for DP Multi-Stream Transport (MST) function

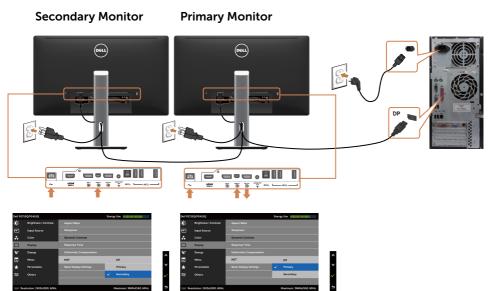

NOTE: Supports the DP MST feature. To make use of this feature, your PC Graphics Card must be certified to DP1.2 with MST option.

## Using the Mobile-High Definition Link (MHL)

|   |    |   | 1 | è |
|---|----|---|---|---|
|   | z  | 2 | 2 | è |
|   | v. | 2 | 2 |   |
| E | -  |   |   |   |
| = |    | = |   |   |
|   |    |   |   |   |

**NOTE:** This monitor is MHL readv.

**NOTE:** To use the MHL function, use only MHL certified cable and source devices that support MHL output.

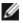

**NOTE:** Some MHL source devices may such output an image, depending on MHL source devices. **NOTE:** Some MHL source devices may take more than a few seconds or longer to

**NOTE:** When the connected MHL source device enters standby mode, the monitor MOTE: When the connected Mine source device and a standard displays a black screen or the message below, depending on MHL source device's output.

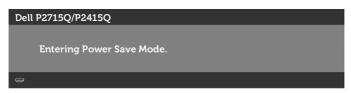

To enable MHL connection, please perform the below steps:

- 1 Plug the power cable on your monitor into a AC outlet.
- 2 Connect the (micro) USB port on your MHL source device to HDMI (MHL) port on the monitor with a MHL certified cable (see Bottom View for details).

**3** Turn on the monitor and the MHL source device.

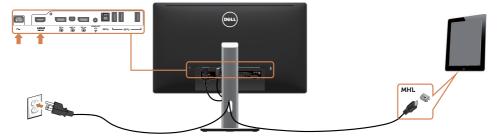

- 4 Select input source on monitor to HDMI (MHL) by using OSD menu (see Using the On-Screen Display (OSD) Menu for details).
- **5** If the monitor does not display an image, see Mobile High-Definition Link (MHL) Specific Problems.

# **Organizing Your Cables**

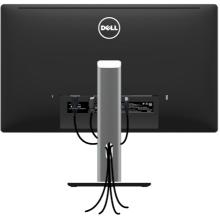

After attaching all necessary cables to your monitor and computer, (see Connecting Your Monitor for cable attachment) organize all cables as shown above.

# Attaching the Cable Cover

**NOTE:** The cable cover is detached when the monitor is shipped from the factory.

- 1 Insert the two tabs on the bottom part of the cable cover in the slots on the back of the monitor.
- 2 Press the cable cover till it snaps into place.

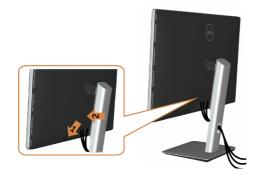

# **Removing the Monitor Stand**

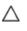

CAUTION: To prevent scratches on the LCD screen while removing the stand, make sure that the monitor is placed on a soft, clean surface.

**NOTE:** The procedure below is applicable for the default stand. If you purchased any other stand, see the documentation shipped with the stand to set it up.

To remove the stand:

- **1** Place the monitor on a soft cloth or cushion.
- 2 Press and hold the stand-release button.
- **3** Lift the stand up and away from the monitor.

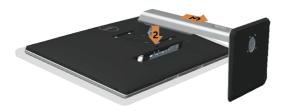

# **Removing the Cable Cover**

- **1** Press the tab on the cable cover.
- 2 Remove the two tabs on the bottom part of the cable cover from the slots on the back of the monitor.

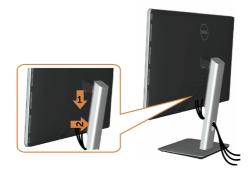

# Wall Mounting (Optional)

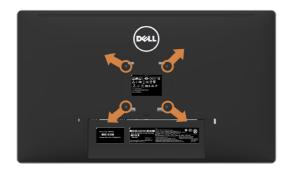

**NOTE:** Use M4 x 10 mm screws to connect the monitor to the wall-mounting kit.

Refer to the instructions that come with the VESA-compatible wall mounting kit.

- **1** Place the monitor on a soft cloth or cushion on a stable, flat table.
- **2** Remove the stand.
- **3** Use a Phillips crosshead screwdriver to remove the four screws securing the plastic cover.
- 4 Attach the mounting bracket from the wall mounting kit to the monitor.
- 5 Mount the monitor on the wall by following the instructions that comes with the wall mounting kit.

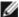

**NOTE:** For use only with UL-listed wall mount bracket with minimum weight/load bearing capacity of 5.03 kg (P2715Q)/3.34 Kg (P2415Q).

# Turning on the Monitor

Press the 🕑 button to turn on the monitor.

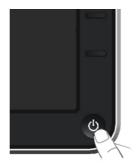

# **Using the Front Panel Controls**

Use the control buttons on the front of the monitor to adjust the characteristics of the image being displayed. As you use these buttons to adjust the controls, an OSD shows the numeric values of the characteristics as they change.

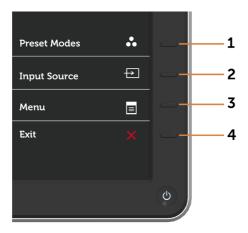

The following table describes the front panel buttons:

|   | Front-Panel Button            | Description                                                                         |
|---|-------------------------------|-------------------------------------------------------------------------------------|
| 1 | 6                             | Use this button to choose from a list of preset color modes.                        |
|   | Shortcut key:<br>Preset Modes |                                                                                     |
| 2 | Ð                             | Use this button to choose from a list of Input Source.                              |
|   | Shortcut key:<br>Input Source |                                                                                     |
| 3 |                               | Use this menu button to launch the on-screen display (OSD) and select the OSD menu. |
|   | Menu                          | See Accessing the Menu System.                                                      |
| 4 | Exit                          | Use this button to go back to the main menu or exit the OSD main menu.              |

## **Front-Panel Button**

Use the buttons on the front of the monitor to adjust the image settings.

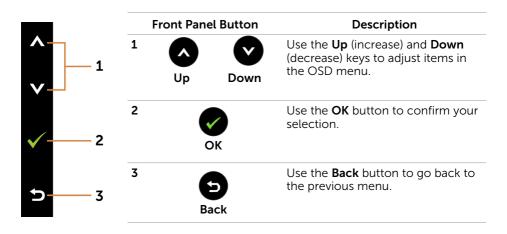

# Using the On-Screen Display (OSD) Menu

## Accessing the Menu System

NOTE: Any changes you make using the OSD menu are automatically saved if you move to another OSD menu, exit the OSD menu, or wait for the OSD menu to disappear.

1 Press the button to launch the OSD menu and display the main menu.

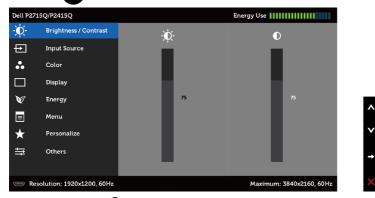

- 2 Press the A and Y buttons to move between options. As you move from one icon to another, the option name is highlighted.
- **3** Press the 🔿 or 🗸 button once to activate the highlighted option.
- 4 Press the A and Y buttons to select the desired parameter.
- 5 Press 🔁 to enter the slide bar and then use the 🛆 or 💟 button, according to the indicators on the menu, to make your changes.
- 6 Press the 🕤 button once to return to the main menu to select another option or press the **X** button two or three times to exit from the OSD menu.

| lcon | Menu and<br>Submenus    | Description                                                                                                    |
|------|-------------------------|----------------------------------------------------------------------------------------------------|
|      | Brightness/<br>Contrast | Use this menu to activate Brightness/Contrast adjustment.                                                                                                    |
|      | Brightness              | <ul> <li>Brightness adjusts the luminance of the backlight</li> <li>(minimum 0; maximum 100).</li> <li>Press the  button to increase brightness.</li> <li>Press the  button to decrease brightness.</li> <li>NOTE: Manual adjustment of Brightness is disabled when Dynamic Contrast is switched on.</li> </ul>  |
|      | Contrast                | Adjust the <b>Brightness</b> first, and then adjust <b>Contrast</b> only if<br>further adjustment is necessary.<br>Press the subtron to increase contrast and press the<br>button to decrease contrast (between 0 and 100).<br>Contrast adjusts the difference between darkness and<br>lightness on the monitor. |
|      | Input Source            | Use the Input Source menu to select between different video inputs that are be connected to your monitor.                                                                                                    |
|      | DP                      | Select <b>DP</b> input when you are using the DP (DisplayPort) connector.<br>Use • to select the DP input source.                                                                                                    |
|      | mDP                     | Select <b>mDP</b> input when you are using the mDP (mini DisplayPort) connector.<br>Use to select the mDP input source.                                                                                                    |
|      |                         |                                                                                                    |

| lcon | Menu and<br>Submenus  | Description                                                                                                    |  |  |
|------|-----------------------|----------------------------------------------------------------------------------------------------|--|--|
|      | HDMI (MHL)            | Select the <b>HDMI (MHL)</b> input when you are using the HDMI connector.                                                                                                    |  |  |
|      |                       | Use $igodot$ to select the HDMI (MHL) input source.                                                                                                    |  |  |
| 8    | Color                 | Use the <b>Color</b> menu to adjust the color setting mode.                                                                                                    |  |  |
|      |                       | Deil P2/15Q/P2415Q     Energy Use       Imput Source     Preset Modes       Imput Source     Preset Modes       Imput Source     Preset Color Settings       Display     Imput Source       Display     Imput Source       Imput Source     Reset Color Settings       Imput Source     Reset Color Settings       Imput Source     Reset Color Settings       Imput Source     Reset Color Settings       Imput Source     Reset Color Settings       Imput Source     Reset Color Settings       Imput Source     Reset Color Settings       Imput Source     Reset Color Settings       Imput Source     Reset Color Settings       Imput Source     Reset Color Settings       Imput Source     Reset Color Settings       Imput Source     Reset Color Settings       Imput Source     Reset Color Settings                                                                                                    |  |  |
|      | Input Color<br>Format | Allows you to set the video input mode to:<br><b>RGB:</b> Select this option if your monitor is connected to a<br>computer (or DVD player) using the HDMI, mDP-DP cable or<br>MHL devices using the MHL cable.<br><b>YPbPr:</b> Select this option if your DVD player supports only<br>YPbPr output.                                                                                                    |  |  |
|      |                       | Dell P2715Q/P2415Q     Energy Use       Imput Source     Preset Modes       Imput Source     Preset Modes       Imput Source     Preset Modes       Imput Source     Preset Modes       Imput Source     Preset Modes       Imput Source     Preset Modes       Imput Source     Preset Modes       Imput Source     Preset Modes       Imput Source     Preset Modes       Imput Source     Preset Modes       Imput Source     Imput Source       Imput Source     Imput Source       Imput Source </th |  |  |

| lcon | Menu and<br>Submenus    | Description                                                                                                    |
|------|-------------------------|----------------------------------------------------------------------------------------------------|
|      | Preset Mode             | When you select <b>Preset Modes</b> , you can choose <b>Standard</b> ,<br><b>Multimedia, Movie, Game, Paper, Warm, Cool, or Custom</b><br><b>Color</b> from the list.                               |
|      |                         | Standard: Default color settings.                                                                                                    |
|      |                         | Multimedia: Ideal for multimedia applications.                                                                                                    |
|      |                         | • Movie: Ideal for movies.                                                                                                    |
|      |                         | • Game: Ideal for most gaming applications.                                                                                                    |
|      |                         | • <b>Paper:</b> Loads brightness and sharpness settings ideal for viewing text. Blend the text background to simulate paper media without affecting color images. Applies to RGB input format only. |
|      |                         | • Warm: Increases the color temperature. The screen appears warmer with a red/yellow tint.                                                                                                    |
|      |                         | • <b>Cool:</b> Decreases the color temperature. The screen appears cooler with a blue tint.                                                                                                    |
|      |                         | <ul> <li>Custom Color: Allows you to manually adjust the color<br/>settings. This is the default preset mode.</li> </ul>                                                                            |
|      |                         | Press the A and Y buttons to adjust the Red, Green, and Blue values and create your own preset color mode.                                                                                          |
|      |                         | Dell P2715Q/R2415Q     Energy Use                                                                                                    |
|      |                         | Color Reset Color Settings Movie                                                                                                    |
|      |                         | Came                                                                                                    |
|      |                         | Energy     Paper     Menu     Warm                                                                                                    |
|      |                         | ★ Personalize Cool                                                                                                    |
|      |                         |                                                                                                    |
|      |                         | ت Resolution: 1920x1200, 60Hz گ                                                                                                    |
|      |                         |                                                                                                    |
|      | Reset Color<br>Settings | Resets your monitor's color settings to the factory defaults.                                                                                                    |
|      | Display                 | Use the <b>Display</b> menu to adjust image.                                                                                                    |
|      |                         | Dell P2715Q/P2415Q Energy Use                                                                                                    |
|      |                         | Drightness / Contrast         Aspect Ratio         Wide 16.9                                                                                                    |
|      |                         | Input Source Sharpness > 50     Color Dynamic Contrast                                                                                                    |
|      |                         | Display Response Time Normal                                                                                                    |
|      |                         | Therefore the compensation Coff                                                                                                    |
|      |                         | ■         Mst         Off           ★         Personalize         Reset Display Settings                                                                                                    |
|      |                         |                                                                                                    |
|      |                         |                                                                                                    |
|      |                         | Execution: 1920x1200, 60Hz Maximum: 3840x2160, 60Hz                                                                                                    |

| lcon | Menu and<br>Submenus       | Description                                                                                                    |
|------|----------------------------|----------------------------------------------------------------------------------------------------|
|      | Aspect Ratio               | Adjust the image ratio to Wide 16:9, 4:3, or 1:1.                                                                                                    |
|      | Sharpness                  | Makes the image look sharper or softer.                                                                                                    |
|      |                            | Use ᄉ or 💙 to adjust the sharpness from '0' to '100'.                                                                                                    |
|      | Dynamic<br>Contrast        | Allows you to increase the level of contrast to provide sharper<br>and more detailed image quality.                                                                                                    |
|      |                            | Push the 🔁 button to select the <b>Dynamic Contrast</b> "On" or "Off".                                                                                                    |
|      |                            | <b>NOTE: Dynamic Contrast</b> provides higher contrast if you select <b>Game</b> or <b>Movie</b> preset mode.                                                                                                    |
|      | Response<br>Time           | Allows you to set the <b>Response Time</b> to <b>Normal</b> or <b>Fast</b> .                                                                                                    |
|      | Uniformity<br>Compensation | Select screen brightness and color uniformity compensation settings. <b>Calibrated</b> is factory calibrated setting by default.                                                                                                    |
|      |                            | <b>Uniformity Compensation</b> adjusts different areas of the screen with respect to the center to achieve uniform brightness and color over the entire screen. For optimal screen performance, Brightness and Contrast for some preset modes (Standard) will be disabled when <b>Uniformity Compensation</b> is turned On.                                                                                                    |
|      | MST                        | <b>"Off</b> ": Default mode - 4k2k 60Hz with MST function Disabled.                                                                                                    |
|      |                            | <b>"Primary"</b> : Set as primary mode at 4K2K 30Hz with MST (DP out) enabled.                                                                                                    |
|      |                            | <b>"Secondary"</b> : Secondary Mode supports DP1.1. Set monitor to Secondary mode if your Graphics card is DP1.1.                                                                                                    |
|      |                            | <b>NOTE:</b> Secondary mode can be set using hot key to switch to DP 1.1 when there is no display. See Troubleshooting.                                                                                                    |
|      | Reset Display<br>Settings  | Restores the display settings to factory defaults.                                                                                                    |
|      | Energy                     | Deil P2715Q/P2415Q       Energy Use         Imput Source       Power Builton LED       On During Active         Imput Source       USB       Off During Standby         Imput Source       USB       Off During Standby         Imput Source       USB       Off During Standby         Imput Source       USB       Off During Standby         Imput Source       USB       Off During Standby         Imput Source       USB       Imput Standby         Imput Source       Imput Standby       Imput Standby         Imput Standby       Imput Standby       Imput Standby         Imput Standby       Imput Standby       Imput Standby         Imput Standby       Imput Standby       Imput Standby         Imput Standby       Imput Standby       Imput Standby         Imput Standby       Imput Standby       Imput Standby         Imput Standby       Imput Standby       Imput Standby       Imput Standby         Imput Standby       Imput Standby       Imput Standby       Imput Standby       Imput Standby         Imput Standby       Imput Standby       Imput Standby       Imput Standby       Imput Standby       Imput Standby       Imput Standby         Imput Standby       Imput Standby       Imput Standby< |
|      | Power<br>Button LED        | Allows you to set the state of the power light to save energy.                                                                                                    |

| lcon | Menu and<br>Submenus                                                                                                    |                                                                                                    | Desci              | ription                                |          |
|------|----------------------------------------------------------------------------------------------------|----------------------------------------------------------------------------------------------------|--------------------|----------------------------------------|----------|
|      | USB                                                                                                    |                                                                                                    | Syste              | em                                     |          |
|      |                                                                                                    | Monitor status                                                                                                    | On                 | Standby                                | Off      |
|      |                                                                                                    | Monitor with upstream connected                                                                                                    | On                 | On                                     | Off      |
|      |                                                                                                    | Monitor without upstream connected                                                                                                    | On                 | Off/On* (depends<br>on OSD selections) | Off      |
|      | Reset Energy<br>Settings                                                                                                    | Select this option to rest                                                                                                    | ore de             | fault <b>Energy</b> settings.          |          |
|      | Menu                                                                                                    | Select this option to adjust the settings of the OSD, such<br>the languages of the OSD, the amount of time the menu<br>remains on screen, and so on. |                    |                                        |          |
|      | Imput Source     Brightness / Contrast     Language     Engl       Imput Source     Rotation       Color     Transparency     20       Display     Timer     20 s |                                                                                                    |                    |                                        |          |
|      | Language                                                                                                    | ⇐ Resolution: 1920x1200, 60Hz Set the OSD display to o                                                                                               | ne of e            | Maximum: 3840x2160, 60Hz ×             |          |
|      |                                                                                                    | (English, Spanish, French<br>Russian, Simplified Chine                                                                                               |                    |                                        | ese,     |
|      | Rotation                                                                                                    | Rotates the OSD by 90 c<br>You can adjust the menu                                                                                                   | egrees             | s counter-clockwise.                   | otation. |
|      | Transparency                                                                                                    | Select this option to cha<br>and (min. 0 / max                                                                                                    | nge th<br>(. 100). | e menu transparency                    | by using |
|      | Timer                                                                                                    | OSD Hold Time: Sets th active after you press a b                                                                                                    | utton.             |                                        |          |
|      |                                                                                                    | Use the $\bigcirc$ and $\bigcirc$ butto increments, from 5 to 60                                                                                     | ons to<br>) secor  | adjust the slider in 1-s<br>nds.       | second   |
|      | Lock                                                                                                    | Controls user access to a no user adjustments are <b>NOTE:</b>                                                                                       |                    |                                        |          |
|      |                                                                                                    | <b>Lock</b> function – Either se lock (Press and hold the sec)                                                                                       |                    | 5                                      |          |
|      |                                                                                                    | <b>Unlock</b> function – Only button above power but                                                                                                 |                    |                                        | the      |

| lcon | Menu and<br>Submenus     | Description                                                                                                    |                       |                          |          |
|------|--------------------------|----------------------------------------------------------------------------------------------------|-----------------------|--------------------------|----------|
|      | Reset Menu<br>Settings   | Restore the m                                                                                                    | enu settings          | to factory defaul        | ts.      |
| •    | Personalize              | Select from <b>Preset Modes, Brightness/Contrast, Auto Adjus</b><br>Input Source, Aspect Ratio, or Rotation and set as shortcut<br>key. |                       |                          |          |
|      |                          | Dell P2715Q/P2415Q                                                                                                    |                       | Energy Use               |          |
|      |                          | - Brightness / Contrast                                                                                                    | Shortcut Key 1        | Preset Modes             |          |
|      |                          | Input Source                                                                                                    | Shortcut Key 2        | Input Source             |          |
|      |                          | Color                                                                                                    | Reset Personalization |                          |          |
|      |                          | Display                                                                                                    |                       |                          |          |
|      |                          | W Energy                                                                                                    |                       |                          | <b>A</b> |
|      |                          | Menu                                                                                                    |                       |                          |          |
|      |                          | 🛨 Personalize                                                                                                    |                       |                          | ×        |
|      |                          | . ➡ Others                                                                                                    |                       |                          | <b></b>  |
|      |                          | 🚍 Resolution: 1920x1200, 60Hz                                                                                                    |                       | Maximum: 3840x2160, 60Hz | ×        |
|      | Reset<br>Personalization | Restores shor                                                                                                    | tcut keys to f        | actory defaults.         |          |

| lcon | Menu and<br>Submenus | Description                                                                                                    |  |  |  |
|------|----------------------|----------------------------------------------------------------------------------------------------|--|--|--|
| 6    | Other                | Dell P215Q/P2415Q       Energy Use         Imput Source       LCD Conditioning         Objects       Reset Other Settings         Objects       Reset All Settings         Others       Maximum: 3840x2160, 60Hz         Select this option to adjust the OSD settings, such as the DDC/CL, LCD conditioning, and so on.                                                                                                    |  |  |  |
|      | DDC/CI               | <b>DDC/CI</b> (Display Data Channel/Command Interface) allow<br>you to adjust the monitor settings using software on your<br>computer.<br>Select <b>Disable</b> to turn off this feature.<br>Enable this feature for best user experience and optimum<br>performance of your monitor.                                                                                                    |  |  |  |
|      |                      | Dell P2/15Q/P2415Q       Energy Use       Image: Contrast       DDC/CI       ✓ Enable <ul> <li>input Source</li> <li>LCD Conditioning</li> <li>Disable</li> <li>Color</li> <li>Reset Other Settings</li> <li>Image: Contrast</li> <li>Personalize</li> <li>Others</li> <li>Maximum: 3840/2160, 60Hz</li> <li>Maximum: 3840/2160, 60Hz</li> <li>Color</li> <li>Maximum: 3840/2160, 60Hz</li> <li>Color</li> <li>Color</li> <li>Color</li> <li>Reset Other Settings</li> <li>Color</li> <li>Color</li> <li>Reset Other Settings</li> <li>Color</li> <li>Color</li></ul> |  |  |  |
|      | LCD<br>Conditioning  | Helps reduce minor cases of image retention. Depending on<br>the degree of image retention, the program may take some<br>time to run. Select <b>Enable</b> to start the process.                                                                                                    |  |  |  |
|      |                      | ■     Menu       ★     Personalize       ➡     Others       ✓       ■       ■       Besolution: 1920x1200, 60Hz       Maximum: 3840x2160, 60Hz                                                                                                    |  |  |  |

| lcon | Menu and<br>Submenus    | Description                                                           |  |
|------|-------------------------|-----------------------------------------------------------------------|--|
|      | Reset Other<br>Settings | Restores other settings, such as <b>DDC/CI</b> , to factory defaults. |  |

**Factory Reset** Restores all OSD settings to the factory defaults.

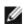

**NOTE:** This monitor has a built-in feature to automatically calibrate the brightness to compensate for LED aging.

### **OSD Warning Messages**

When the **Dynamic Contrast** feature is enabled (in these preset modes: **Game** or **Movie**), manual brightness adjustment is disabled.

| Dell P2715Q/P2415Q       |                                |  |  |
|--------------------------|--------------------------------|--|--|
| To allow manual adjustme | nt of brightness, the Dynamic  |  |  |
|                          | Contrast will be switched off. |  |  |
| Do you want to continue? |                                |  |  |
|                          |                                |  |  |
|                          | No                             |  |  |
|                          | Yes                            |  |  |
|                          |                                |  |  |
|                          |                                |  |  |

When the monitor does not support a particular resolution mode, you will see the following message:

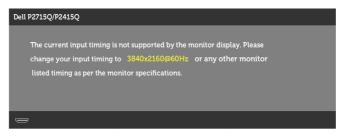

This means that the monitor cannot synchronize with the signal that it is receiving from the computer. See Monitor Specifications for the Horizontal and Vertical frequency ranges addressable by this monitor. Recommended mode is 3840 x 2160. You will see the following message before the DDC/CI function is disabled:

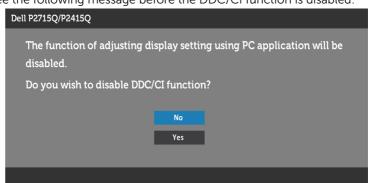

When the monitor enters the **Power Save** mode, the following message appears:

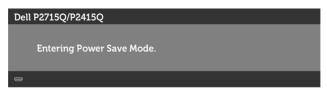

Activate the computer and wake up the monitor to gain access to the OSD.

If you press any button other than the power button, the following messages will appear depending on the selected input:

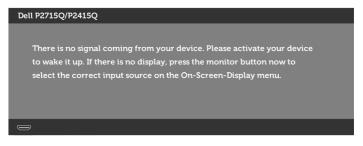

If either DP, mDP or HDMI (MHL) input is selected and the corresponding cable is not connected, a floating dialog box as shown below appears.

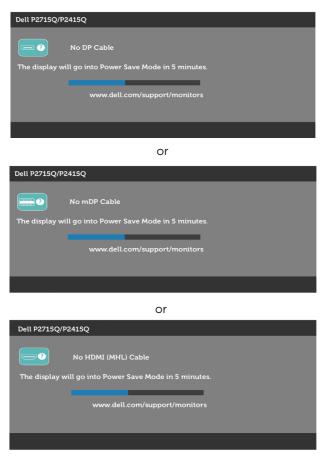

See Troubleshooting for more information.

## Using the Tilt, Swivel, and Vertical Extension

**NOTE:** This is applicable for a monitor with a stand. If you purchased any other stand, refer to the respective stand setup guide for set up instructions.

## Tilt, Swivel

With the stand attached to the monitor, you can tilt the monitor for the most comfortable viewing angle.

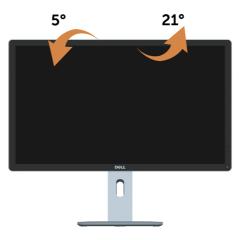

**NOTE:** The stand is detached when the monitor is shipped from the factory.

## **Vertical Extension**

The stand extends vertically up to 115 mm (**P2715Q**) / 130 mm (**P2415Q**). The figure below illustrates how to extend the stand vertically.

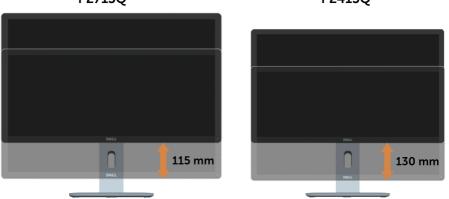

P2715Q

P2415Q

## **Rotating the Monitor**

Before you rotate the monitor, your monitor should be fully vertically extended (Vertical Extension) and fully tilted (Tilt) up to avoid hitting the bottom edge of the monitor.

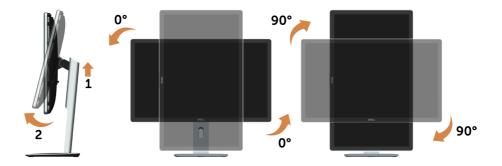

**NOTE:** To use the Display Rotation function (Landscape versus Portrait view) with your Dell computer, you require an updated graphics driver that is not included with this monitor. Todownload the graphics driver, go to www.dell.com/support and see the Download section for Video Drivers for latest driver updates.

**NOTE:** When in the Portrait View Mode, you may experience performance degradation in graphic-intensive applications (3D Gaming and etc.).

# Adjusting the Rotation Display Settings of Your System

After you have rotated your monitor, you need to complete the procedure below to adjust the Rotation Display Settings of your System.

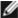

**NOTE:** If you are using the monitor with a non-Dell computer, you need to go the graphics driver website or your computer manufacturer website for information on rotating the 'contents' on your display.

### To adjust the Rotation Display Settings:

- 1 Right-click on the desktop and click Properties.
- 2 Select the Settings tab and click Advanced.
- 3 If you have an ATI graphics card, select the Rotation tab and set the preferred rotation.
- 4 If you have an nVidia graphics card, click the nVidia tab, in the left-hand column select NVRotate, and then select the preferred rotation.
- If you have an Intel<sup>®</sup> graphics card, select the Intel graphics tab, click Graphic 5 Properties, select the Rotation tab, and then set the preferred rotation.

**IV** NOTE: If you do not see the rotation option or it is not working correctly, go to www.dell.com/support and download the latest driver for your graphics card.

# MARNING: Before you begin any of the procedures in this section, follow the Safety Instructions.

## Self-Test

Your monitor provides a self-test feature that allows you to check whether your monitor is functioning properly. If your monitor and computer are properly connected but the monitor screen remains dark, run the monitor self-test by performing the following steps:

- 1 Turn off both your computer and the monitor.
- **2** Unplug the video cable from the back of the computer. To ensure proper Self-Test operation, remove all digital and the analog cables from the back of computer.
- **3** Turn on the monitor.

The floating dialog box should appear on-screen (against a black background), if the monitor cannot sense a video signal and is working correctly. While in self-test mode, the power LED remains white. Also, depending upon the selected input, one of the dialogs shown below will continuously scroll through the screen.

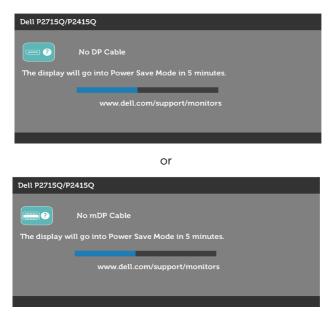

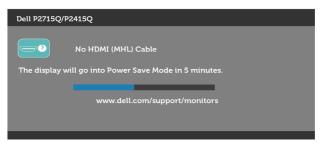

- **4** This box also appears during normal system operation, if the video cable becomes disconnected or damaged.
- **5** Turn off your monitor and reconnect the video cable; then turn on both your computer and the monitor.

If your monitor screen remains blank after you use the previous procedure, check your video controller and computer, because your monitor is functioning properly.

## **Built-in Diagnostics**

Your monitor has a built-in diagnostic tool that helps you determine if the screen abnormality you are experiencing is an inherent problem with your monitor, or with your computer and video card.

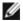

**NOTE:** You can run the built-in diagnostics only when the video cable is unplugged and the monitor is in self-test mode.

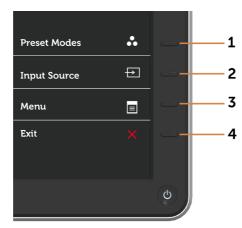

To run the built-in diagnostics:

- 1 Make sure that the screen is clean (no dust particles on the surface of the screen).
- **2** Unplug the video cable(s) from the back of the computer or monitor. The monitor then goes into the self-test mode.
- **3** Press and hold **Button 1** and **Button 4** on the front panel simultaneously for 2 seconds. A gray screen appears.

- 4 Carefully inspect the screen for abnormalities.
- 5 Press **Button 4** on the front panel again. The color of the screen changes to red.
- 6 Inspect the display for any abnormalities.
- **7** Repeat steps 5 and 6 to inspect the display in green, blue, black, white, and text screens.

The test is complete when the text screen appears. To exit, press **Button 4** again. If you do not detect any screen abnormalities upon using the built-in diagnostic tool, the monitor is functioning properly. Check the video card and computer.

## **Common Problems**

The following table contains general information about common monitor problems you might encounter and the possible solutions:

| Common<br>Symptoms        | What You<br>Experience           | Possible Solutions                                                                                                    |
|---------------------------|----------------------------------|----------------------------------------------------------------------------------------------------|
| No Video/Power<br>LED off | No picture                       | <ul> <li>Ensure that the video cable connecting the monitor and the computer is properly connected and secure.</li> <li>Verify that the power outlet is functioning properly using any other electrical equipment.</li> <li>Ensure that the power button is depressed fully.</li> <li>Ensure that the correct input source is selected in the Input Source menu.</li> </ul> |
| No Video/Power<br>LED on  | No picture or no<br>brightness   | <ul> <li>Increase brightness &amp; contrast controls via OSD.</li> <li>Perform monitor self-test feature check.</li> <li>Check for bent or broken pins in the video cable connector.</li> <li>Run the built-in diagnostics.</li> <li>Ensure that the correct input source is selected in the Input Source menu.</li> </ul>                                                  |
| Missing Pixels            | LCD screen has spots             | <ul> <li>Cycle power on-off.</li> <li>Pixel that is permanently off is a natural defect that canoccur in LCD technology.</li> <li>For more information on Dell Monitor Quality and Pixel Policy, see Dell Support site at: http://www.dell.com/support/monitors.</li> </ul>                                                                                                 |
| Stuck-on Pixels           | LCD screen has<br>bright spots   | <ul> <li>Cycle power On-Off.</li> <li>Pixel that is permanently off is a natural defect that canoccur in LCD technology.</li> <li>For more information on Dell Monitor Quality and PixelPolicy, see Dell Support site at: http://www.dell.com/support/monitors.</li> </ul>                                                                                                  |
| Brightness<br>Problems    | Picture too dim<br>or too bright | <ul> <li>Reset the monitor to factory settings.</li> <li>Adjust brightness &amp; contrast controls via OSD.</li> </ul>                                                                                                    |
| Safety Related<br>Issues  | Visible signs of smoke or sparks | <ul><li>Do not perform any troubleshooting steps.</li><li>Contact Dell immediately.</li></ul>                                                                                                    |

| Common<br>Symptoms                                                                               | What You<br>Experience                                                         | Possible Solutions                                                                                                    |
|--------------------------------------------------------------------------------------------------|--------------------------------------------------------------------------------|----------------------------------------------------------------------------------------------------|
| Intermittent<br>Problems                                                                         | Monitor<br>malfunctions on<br>& off                                            | <ul> <li>Ensure that the video cable connecting the monitor to the computer is connected properly and is secure.</li> <li>Reset the monitor to factory settings.</li> <li>Perform monitor self-test feature check to determine if the intermittent problem occurs in self-test mode.</li> </ul>            |
| Missing Color                                                                                    | Picture missing<br>color                                                       | <ul> <li>Perform monitor self-test.</li> <li>Ensure that the video cable connecting the<br/>monitor to the computer is connected properly<br/>and is secure.</li> <li>Check for bent or broken pins in the video cable<br/>connector.</li> </ul>                                                           |
| Wrong Color                                                                                      | Picture color<br>not good                                                      | <ul> <li>Change the settings of the Preset Modes in the Color menu OSD depending on the application.</li> <li>Adjust R/G/B value under Custom. Color in Color menu OSD.</li> <li>Change the Input Color Format to PC RGB or YPbPr in the Color menu OSD.</li> <li>Run the built-in diagnostics.</li> </ul> |
| Image retention<br>from a static<br>image left on<br>the monitor for<br>a long period of<br>time | Faint shadow<br>from the static<br>image displayed<br>appears on the<br>screen | <ul> <li>Use the Power Management feature to turn off<br/>the monitor at all times when not in use (for more<br/>information, see Power Management Modes).</li> <li>Alternatively, use a dynamically changing<br/>screensaver.</li> </ul>                                                                  |

| Specific<br>Symptoms                                                                                     | What You<br>Experience                   | Ро                                                                                                    | ssible Solutions                                                                                                    |
|----------------------------------------------------------------------------------------------------|------------------------------------------|----------------------------------------------------------------------------------------------------|----------------------------------------------------------------------------------------------------|
| Screen image is<br>too small                                                                             |                                          |                                                                                                    | 5                                                                                                    |
| the monitor appear on the with the buttons screen cable, plug it back, and the • Check whether the OSD n |                                          |                                                                                                    |                                                                                                    |
| No Input Signal<br>when user<br>controls are<br>pressed                                                  | No picture,<br>the LED light is<br>white | <ul> <li>Check the signal source. Ensure the computer<br/>is not in the power saving mode by moving the<br/>mouse or pressing any key on the keyboard.</li> <li>Check whether the signal cable is plugged in<br/>properly. Re-plug the signal cable if necessary.</li> <li>Reset the computer or video player.</li> </ul> |                                                                                                    |
|                                                                                                    |                                          | ideo formats (aspect ratio) of<br>or may display in full screen.<br>iagnostics.                                                                                                    |                                                                                                    |
| No image<br>when using DP<br>connection to<br>the PC                                                     | Black screen                             | your Graphics Ca<br>install the latest g<br>• Some DP1.1a grap<br>DP 1.2 monitors. (                                                                                                    | tandard (DP 1.1a or DP 1.2) is<br>rd certified to. Download and<br>raphics card driver.<br>ohics card cannot support<br>Change the monitor to<br>under MST option. |
| No image<br>when using DP<br>connection to                                                               | Black screen                             | 1 Press OSD butto<br>OSD menu                                                                                                    | n to invoke the Input Source                                                                                                    |
| the Secondary<br>monitor                                                                                 |                                          | Preset Modes                                                                                                    | •                                                                                                    |
|                                                                                                    |                                          | Input Source                                                                                                    | <b>₽</b>                                                                                                    |
|                                                                                                    |                                          | Menu                                                                                                    |                                                                                                    |
|                                                                                                    |                                          | Exit                                                                                                    | ×                                                                                                    |

# **Product Specific Problems**

| Specific<br>Symptoms | What You<br>Experience | Possible Solutions                                                                                                    |  |
|----------------------|------------------------|----------------------------------------------------------------------------------------------------|--|
|                      |                        | <b>2</b> Use the <b>O</b> or <b>O</b> button to highlight "DP" or<br>"mDP"                                                       |  |
|                      |                        | Input Source                                                                                                    |  |
|                      |                        | ✓ DP 📻 🗙                                                                                                    |  |
|                      |                        | mDP                                                                                                    |  |
|                      |                        |                                                                                                    |  |
|                      |                        | <ul> <li>3 Press and hold the vertice key for approximately sec.</li> <li>4 The DP configuration message will appear:</li> </ul> |  |
|                      |                        | Dell P2715Q/P2415Q                                                                                                    |  |
|                      |                        | Set MST option to Secondary                                                                                                    |  |
|                      |                        |                                                                                                    |  |
|                      |                        | 5 Using the  button to set to monitor to                                                                                         |  |
|                      |                        | Secondary or 🗴 to exit without making change                                                                                     |  |
|                      |                        |                                                                                                    |  |
|                      |                        | $\triangle$ <b>CAUTION:</b> The Graphics are used for the                                                                        |  |

# Mobile High-Definition Link (MHL) Specific Problems

| Specific<br>Symptoms         | What You<br>Experience                                    | Possible Solutions                                                                                                    |
|------------------------------|-----------------------------------------------------------|----------------------------------------------------------------------------------------------------|
| MHL interface is not working | Cannot see<br>MHL device<br>image shown<br>on the monitor | <ul> <li>Ensure your MHL cable and MHL device are MHL certified.</li> <li>Check your MHL device is turned on.</li> <li>Check your MHL device is not in standby mode.</li> <li>Check physical MHL cable connection is corresponding to input source selected on OSD Menu: HDMI (MHL).</li> <li>Wait for 30 seconds after connecting MHL cable as some MHL devices require longer recovery time.</li> </ul> |

## **Safety Instructions**

For displays with glossy bezels the user should consider the placement of the display as the bezel may cause disturbing reflections from surrounding light and bright surfaces.

MARNING: Use of controls, adjustments, or procedures other than those specified in this documentation may result in exposure to shock, electrical hazards, and/or mechanical hazards.

For information on safety instructions, see the Safety, Environmental, and Regulatory Information (SERI).

# FCC Notices (U.S. only) and Other Regulatory Information

For FCC notices and other regulatory information, see the regulatory compliance website located at www.dell.com/regulatory\_compliance.

# **Contacting Dell**

**NOTE:** If you do not have an active Internet connection, you can find contact information on your purchase invoice, packing slip, bill, or Dell product catalog.

Dell provides several online and telephone-based support and service options. Availability varies by country and product, and some services may not be available in your area.

### To get online Monitor support content:

### See www.dell.com/support/monitors.

### To contact Dell for sales, technical support, or customer service issues:

- **1** Go to www.dell.com/support.
- 2 Verify your country or region in the Choose A Country/Region drop-down menu at the top-left corner of the page.
- 3 Click **Contact Us** next to the country dropdown.
- 4 Select the appropriate service or support link based on your need.
- 5 Choose the method of contacting Dell that is convenient for you.

# **Setting Up Your Monitor**

## Setting Display Resolution to 3840 x 2160 (maximum)

For best performance, set the display resolution to 3840 x 2160 pixels by performing the following steps:

### In Windows 7, Windows 8, Windows 8.1 or Windows 10

- 1 For Windows 8 and Windows 8.1 only, select the Desktop tile to switch to classic desktop.
- 2 Right-click on the desktop and click **Screen Resolution**.
- **3** Click the Dropdown list of the Screen Resolution and select **3840 x 2160**.
- 4 Click OK

If you do not see the recommended resolution as an option, you may need to update your graphics driver. Please choose the scenario below that best describes the computer system you are using, and follow the given steps.

### **Dell computer**

- **1** Go to www.dell.com/support, enter your service tag, and download the latest driver for your graphics card.
- 2 After installing the drivers for your graphics adapter, attempt to set the resolution to 3840 x 2160 again.

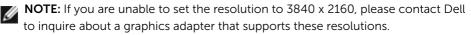

### **Non-Dell computer**

### In Windows 7, Windows 8, Windows 8.1 or Windows 10

- **1** For Windows 8 and Windows 8.1 only, select the desktop tile to switch to classic desktop.
- 2 Right-click on the desktop and click Change Display Settings.
- 3 Click Advanced Settings.
- 4 Identify your graphics controller supplier from the description at the top of the window (e.g. NVIDIA, ATI, Intel etc.).
- **5** Refer to the graphic card provider website for updated driver (for example. http://www.ATI.com or http://www.NVIDIA.com).
- 6 After installing the drivers for your graphics adapter, attempt to set the resolution to 3840 x 2160 again.

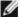

**NOTE:** If you are unable to set the recommended resolution, please contact the manufacturer of your computer or consider purchasing a graphics adapter that supports the video resolution.

# **Maintenance Guidelines**

## **Cleaning Your Monitor**

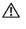

WARNING: Before cleaning the monitor, unplug the monitor power cable from the electrical outlet.

∧ CAUTION: Read and follow the Safety Instructions before cleaning the monitor.

For best practices, follow these instructions in the list below while unpacking, cleaning, or handling your monitor:

- To clean your anti-static screen, lightly dampen a soft, clean cloth with water. If possible, use a special screen-cleaning tissue or solution suitable for the anti-static coating. Do not use benzene, thinner, ammonia, abrasive cleaners, or compressed air.
- Use a lightly-dampened, soft cloth to clean the monitor. Avoid using detergent of any kind as some detergents leave a milky film on the monitor.
- If you notice white powder when you unpack your monitor, wipe it off with a cloth.
- Handle your monitor with care as a darker-colored monitor may get scratched and show white scuff marks more than a lighter- colored monitor.
- To help maintain the best image quality on your monitor, use a dynamically changing screen saver and turn off your monitor when not in use.

Free Manuals Download Website <u>http://myh66.com</u> <u>http://usermanuals.us</u> <u>http://www.somanuals.com</u> <u>http://www.4manuals.cc</u> <u>http://www.4manuals.cc</u> <u>http://www.4manuals.cc</u> <u>http://www.4manuals.com</u> <u>http://www.404manual.com</u> <u>http://www.luxmanual.com</u> <u>http://aubethermostatmanual.com</u> Golf course search by state

http://golfingnear.com Email search by domain

http://emailbydomain.com Auto manuals search

http://auto.somanuals.com TV manuals search

http://tv.somanuals.com